## **Scanning documents and newspapers using the Chameleon 36 Wide Format Scanner and the WIDEimage software**

- 1. Remove the plastic protective sheet from the Scanner.
- 2. Turn on the Chameleon 36 Wide Format Scanner by pressing the  $\boxed{O}$  button. Hold down button until the red light turns green. Allow the Wide Format Scanner to warm-up (this will take approximately 15 minutes) – all of the lights will be green.
- 3. Once the scanner is online, open the WIDE image program on the computer by clicking the **interest** icon or by going to Start  $\rightarrow$  Programs  $\rightarrow$  WIDEimage  $\rightarrow$  WIDEimage
- 4. Once the WIDEimage software has started, start by selecting the proper resolution and color of your scan from the scan setup tab.

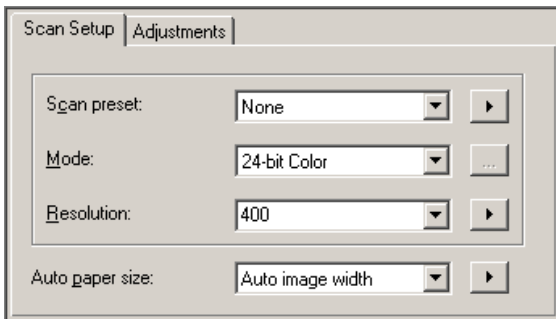

- 5. In "Scan Setup" chose the "Mode" Rule of thumb:
	- a. For color items chose "24-bit color"
	- b. For black and white items chose "Graytone"
- 6. In "Scan Setup" set the desired "Resolution" Note: we scan the newspapers at 400 dpi, but then we lower their resolution to 200 dpi once we've made our changes.
- 7. Align the desired document facedown using the scale on the Wide Format scanner.
- 8. The scanner will automatically load and position the document. Make sure the document is straight. If the scanner did not feed the document straight, back the document out using the  $\vee$  button and try to feed it through again.
- 9. If the document is heavily damaged or deteriorated put the object between two sheets of plastic.
- 10. Once the document is properly aligned and ready for scanning push the  $\bullet$  button on the toolbar in the WIDE image program or chose "Scan"  $\rightarrow$  "Scan to File"
- 11. The program will automatically prompt you to "Save As." Select the location to save your image to and the format in which to save. Note:
	- a. For archival papers/images use tiff
	- b. For other images that are not being enlarged use jpg format.
- 12. For the 911 Newspaper project save the "raw" scans in Local Disc (C:)  $\rightarrow$  Projects  $\rightarrow$  Project 911  $\rightarrow$  Project 911 Archival.
- 13. Each raw scan is saved in the Project 911 Archival folder under the folder according to its date (September 11, 12, or 13): a. Front\_Page\_&\_Special\_Sept\_11
	- b. Front\_Page\_Sept\_12
- c. Sept\_13
- 14. Once the correct folder is chosen, create a title for the scanned image. Each newspaper image is titled accordingly: Newspaper title\_Month\_Day\_Page\_Resolution dpi.tif i.e. ST\_SEPT\_11\_1A\_400dpi.tif (Acronyms are chosen for the Newspaper titles: "ST" stands for "Star Telegram") If the item was scanned using "Grayscale" the item would be titled: ST\_SEPT\_11\_1A\_400dpi\_Gray.tif
- 15. Save the raw scans as "tif" files.
- 16. Allow the scanner to finish scanning the entire document.
- 17. Once it is completely finished scanning, feed the document out of the scanner using the  $\triangle$  and  $\triangledown$  arrows and place the document in a safe place.
- 18. Close WIDEimage software when through scanning all documents and newspapers.
- 19. Turn off the scanner by holding down the  $\bigcirc$  button until the light turns from green to red.
- 20. Cover the scanner with its plastic protective sheet.